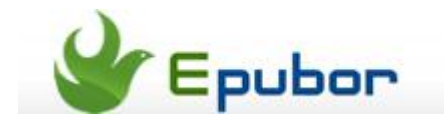

# **How to remove DRM from eBooks Adobe Digital Editions**

Adobe Digital Editions offers an exciting opportunity to read and manage eBooks and other digital publications. We can also use it to download digital content with Internet connected. Users can copy electronic books from their personal computers to other computers, however, the others can't simply read the copies transferred to them or print the books out because of the DRM protection.

That's why so many people want to strip Adobe DRM, and this is also the reason why we write this article for you. 3 parts are covered here concerning how to remove DRM from Adobe protected ePUB & PDF books, among which the **second section** is especially important as **the decryption key is exactly generated during this process**.

[Part 1: Check whether or not your ePUB & PDF eBooks are DRM protected.](http://www.epubor.com/remove-drm-from-adobe.html#1) 

- [Part 2: Read your DRM-protected ePUB &](http://www.epubor.com/remove-drm-from-adobe.html#2) PDF eBooks on Adobe Digital Editions.
- [Part 3: Remove DRM from ePUB &](http://www.epubor.com/remove-drm-from-adobe.html#3) PDF on Adobe Digital Editions.

#### **Part 1: Check whether or not your ePUB & PDF eBooks are DRM protected.**

Launch Calibre [\(for Windows,](http://calibre-ebook.com/download_windows) [for Mac\)](http://calibre-ebook.com/download_osx), add your ePUB & PDF books and double click one title to open. If the following warning window pops, your book will be DRM protected. [For your .ACSM files, just convert them to EPUB so as to be](http://www.epubor.com/convert-acsm-to-epub.html)  [supported by Calibre.](http://www.epubor.com/convert-acsm-to-epub.html)

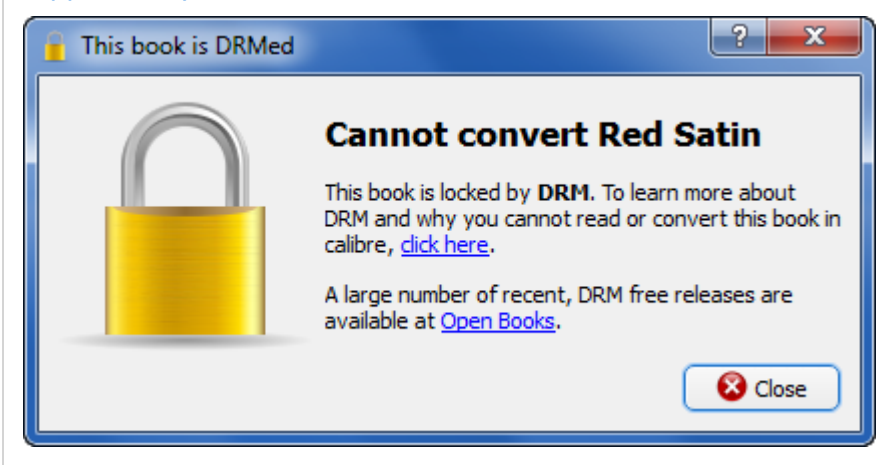

Or you can open the PDF books with your favorite PDF reader. DRM-protected PDFs will come with a similar alert window.

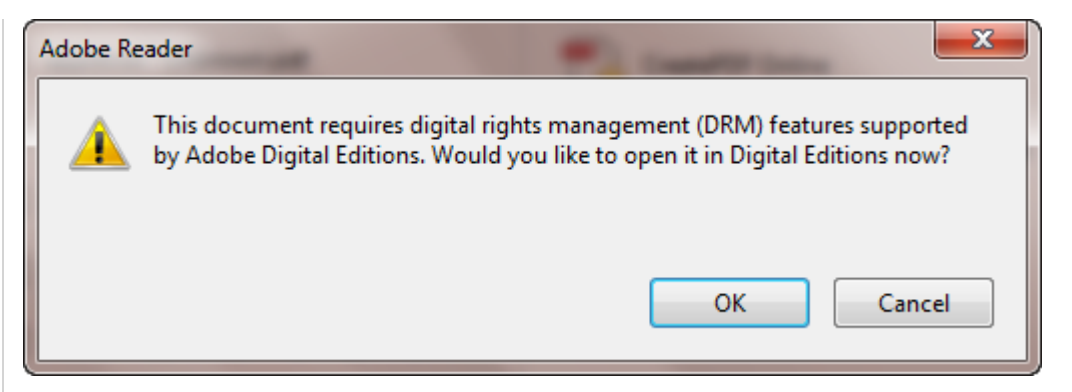

If you can read your books on Calibre without restriction, they will be DRM free. Just feel free to transfer them to your family or friends.

## **Part 2: Read your DRM-protected ePUB & PDF eBooks on Adobe Digital Editions.**

1. [Download & install Adobe Digital Editions](http://www.epubor.com/www.adobe.com/products/digital-editions.html) and **authorize** your Adobe Digital Editions with your Adobe ID.

2. Make sure the ePub & PDF files can be read on ADE!

**For EPUB & PDF books** from Sony/Kobo/ other stores, refer to [how to read](http://www.epubor.com/how-to-read-sonykobo-ebooks-on-ade.html)  [eBooks on ADE.](http://www.epubor.com/how-to-read-sonykobo-ebooks-on-ade.html)

**For .ACSM files**, refer to [how to convert .ACSM to EPUB to read on ADE.](http://www.epubor.com/convert-acsm-to-epub.html)

**Note:**

The decryption key will be generated during the reading process. If you **fail to read eBooks on ADE**, you will be likely to fail to remove DRM as well. To solve this problem, you have to delete all your books under [ADE folder](http://www.epubor.com/remove-drm-from-adobe.html#ade) and redownload them under the newly authorized ADE.

## **Part 3: Remove DRM from ePUB & PDF on Adobe Digital Editions.**

1. Download and install **[DRM Removal for Adobe protected ePub and PDF](http://www.epubor.com/adobe-digital-editions-ade-drm-removal.html)  [books.](http://www.epubor.com/adobe-digital-editions-ade-drm-removal.html)**

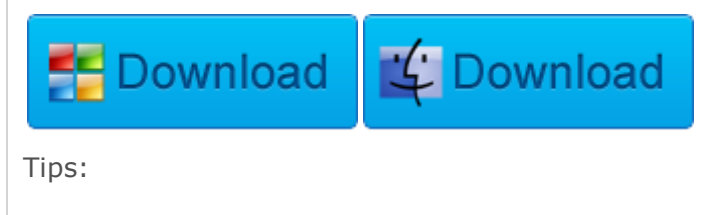

- [How to read Sony & Kobo books on Adobe Digital Editions \(ADE\)](http://www.epubor.com/how-to-read-sonykobo-ebooks-on-ade.html)
- How to convert ACSM to EPUB
- [Using freeware to remove EPUB DRM](http://www.epubor.com/how-to-remove-drm-from-epub.html)

2. Click "**Remove DRM**" button. As you can see, the program will automatically scan your [ADE's default folder.](http://www.epubor.com/remove-drm-from-adobe.html#ade)

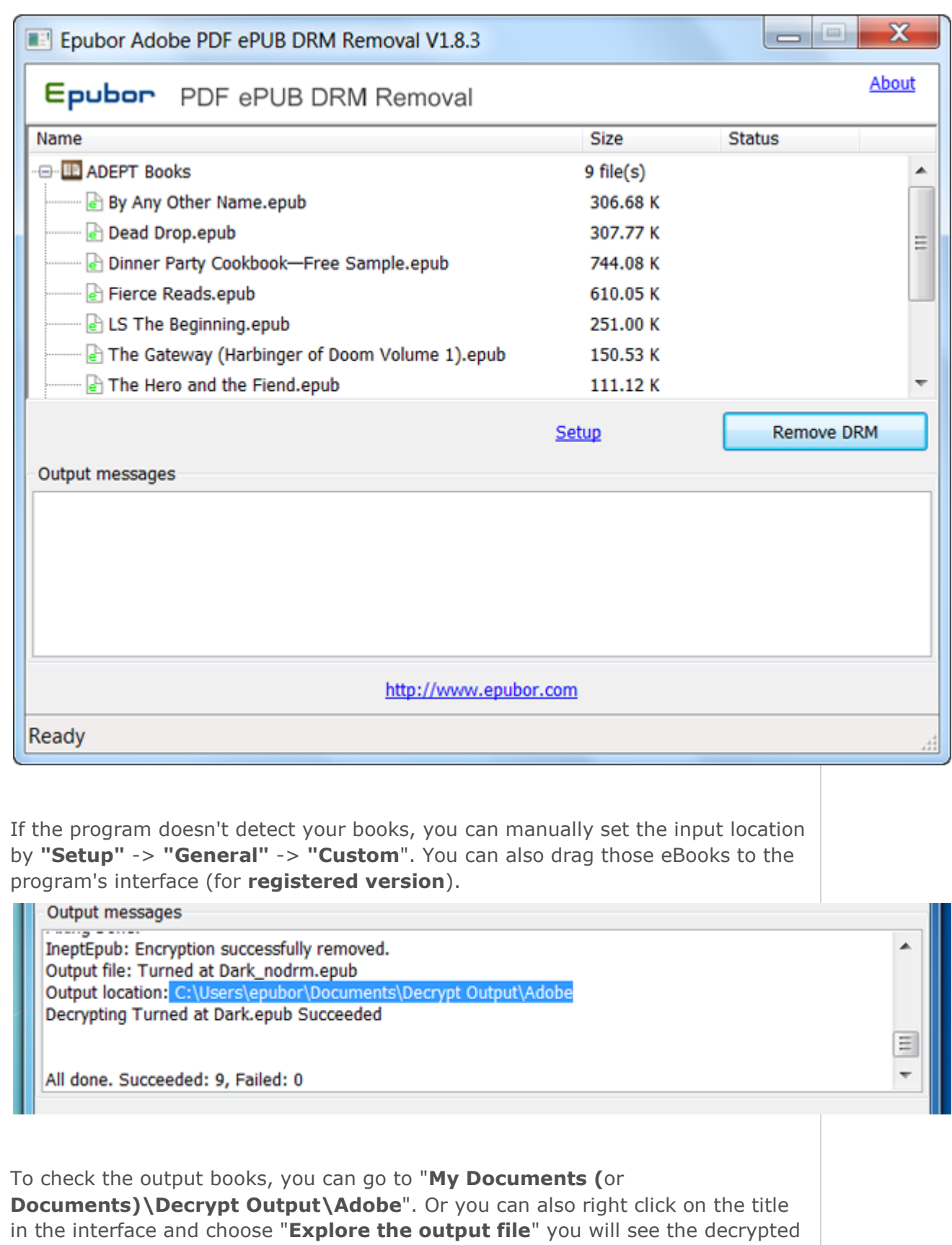

DRM-free eBooks.

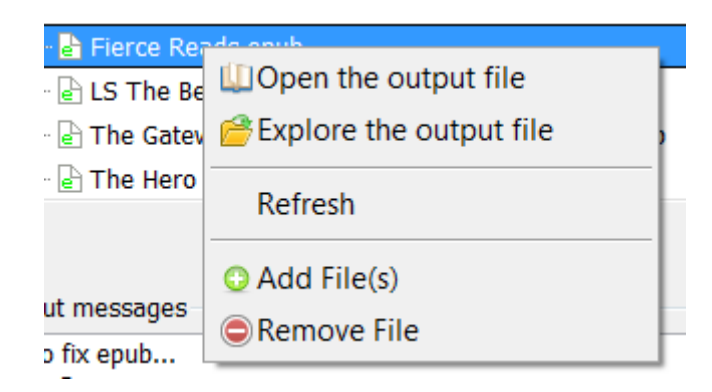

**Tips:**

#### 1. **The default location of ADE:**

**For Windows:** ...\My Documents (or Documents)\My Digital Editions\...

**For Mac:** Users/ ... (Your computer name)/Digital Editions/...

2. An error "**problem decrypting session key**" may occur if you use different ADE versions to download ACSM files or open eBooks. In this case, you have to delete all your downloaded books under your ADE folder and redownload them with the authorized Adobe ID again.

3. This guide mainly applies to Win XP and Mac. If **you are using Win7 or Vista**, please right click on the program icon and choose "run as administrator".

4. If you want to convert the books, use the best eBook manager and converter [Calibre!](http://www.epubor.com/how-to-convert-ebooks-with-calibre.html)

This PDF is generated upon this page: [http://www.epubor.com/remove-drm](http://www.epubor.com/remove-drm-from-adobe.html)[from-adobe.html,](http://www.epubor.com/remove-drm-from-adobe.html) and the original author is [Epubor.](http://www.epubor.com/)